### INE 5223

### Sistemas Operacionais **Noções sobre sistemas operacionais, funcionamento, recursos básicos Windows**

Baseado no material de André Wüst Zibetti

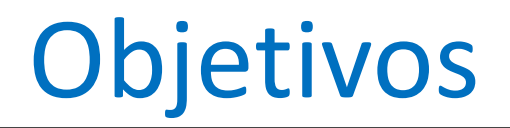

- Obter noções básicas sobre o funcionamento dos sistemas operacionais
- Compreender os fundamentos dos sistemas operacionais
- Apresentar diferenciações entre alguns sistemas operacionais atualmente utilizados (Windows, Linux, Mac OS, ...)

# Sumário

- Requisitos e versões;
- Sistema e Segurança;
- Rede e Internet;
- Hardware e Som;
- Programas;
- Usuários e contas;
- Aparência e personalização.

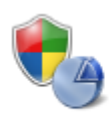

**System and Security** Review your computer's status Back up your computer Find and fix problems

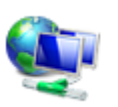

Network and Internet View network status and tasks Choose homegroup and sharing options

### Windows

• Popular sistema operacional criado pela Microsoft (1981), fundada por Bill Gates e Paul Allen

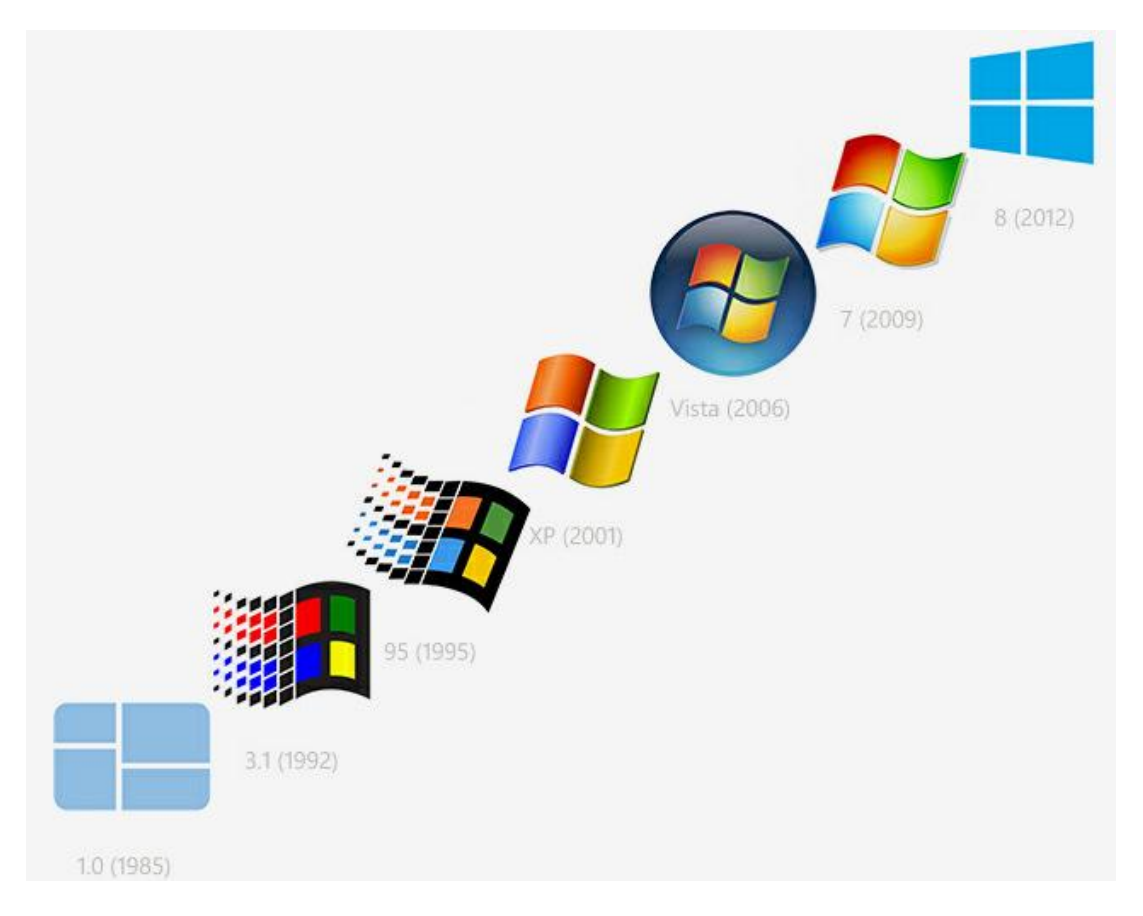

## Uso do Windows

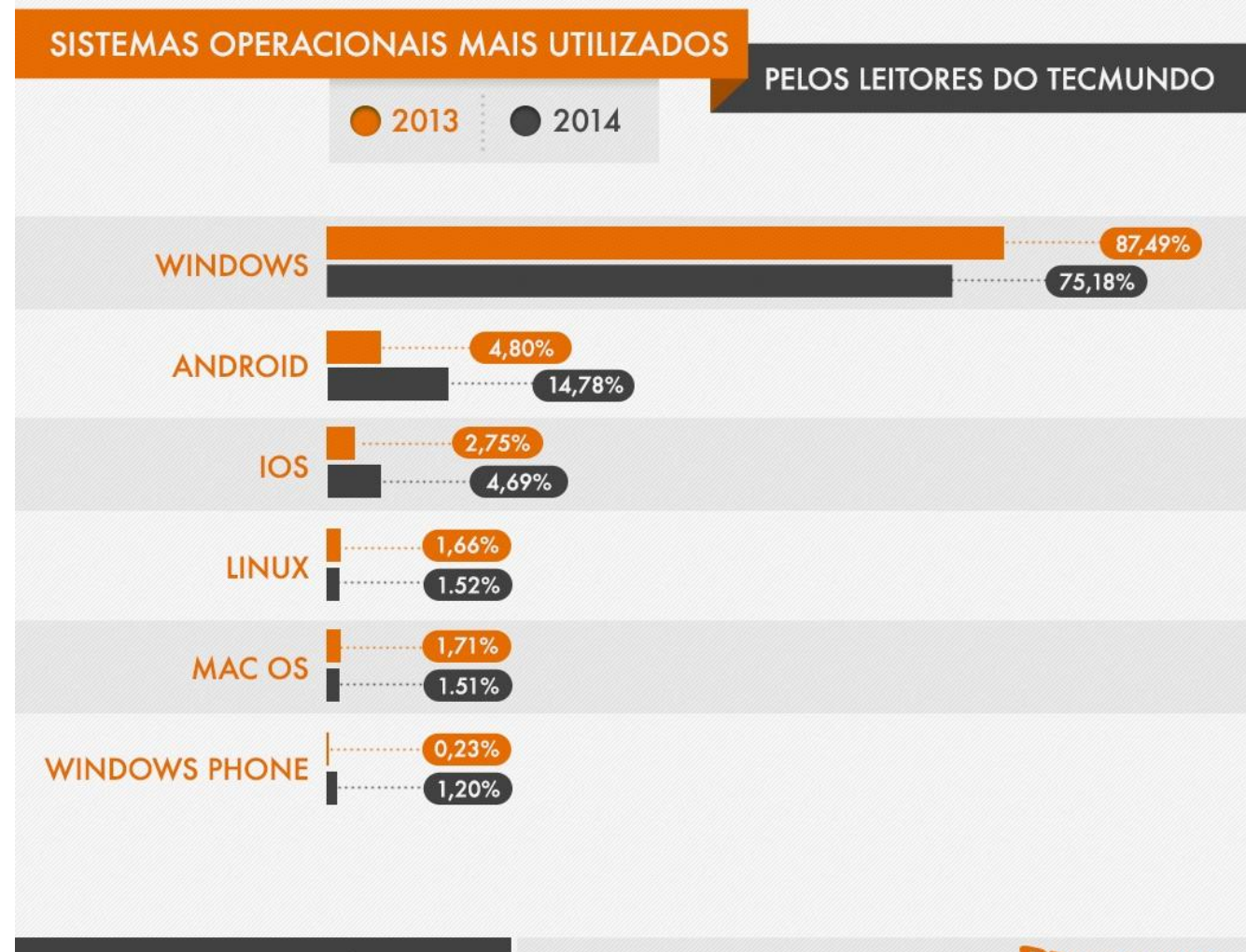

FONTE: GOOGLE ANALYTICS / TECMUNDO

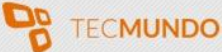

## Uso de versões do Windows

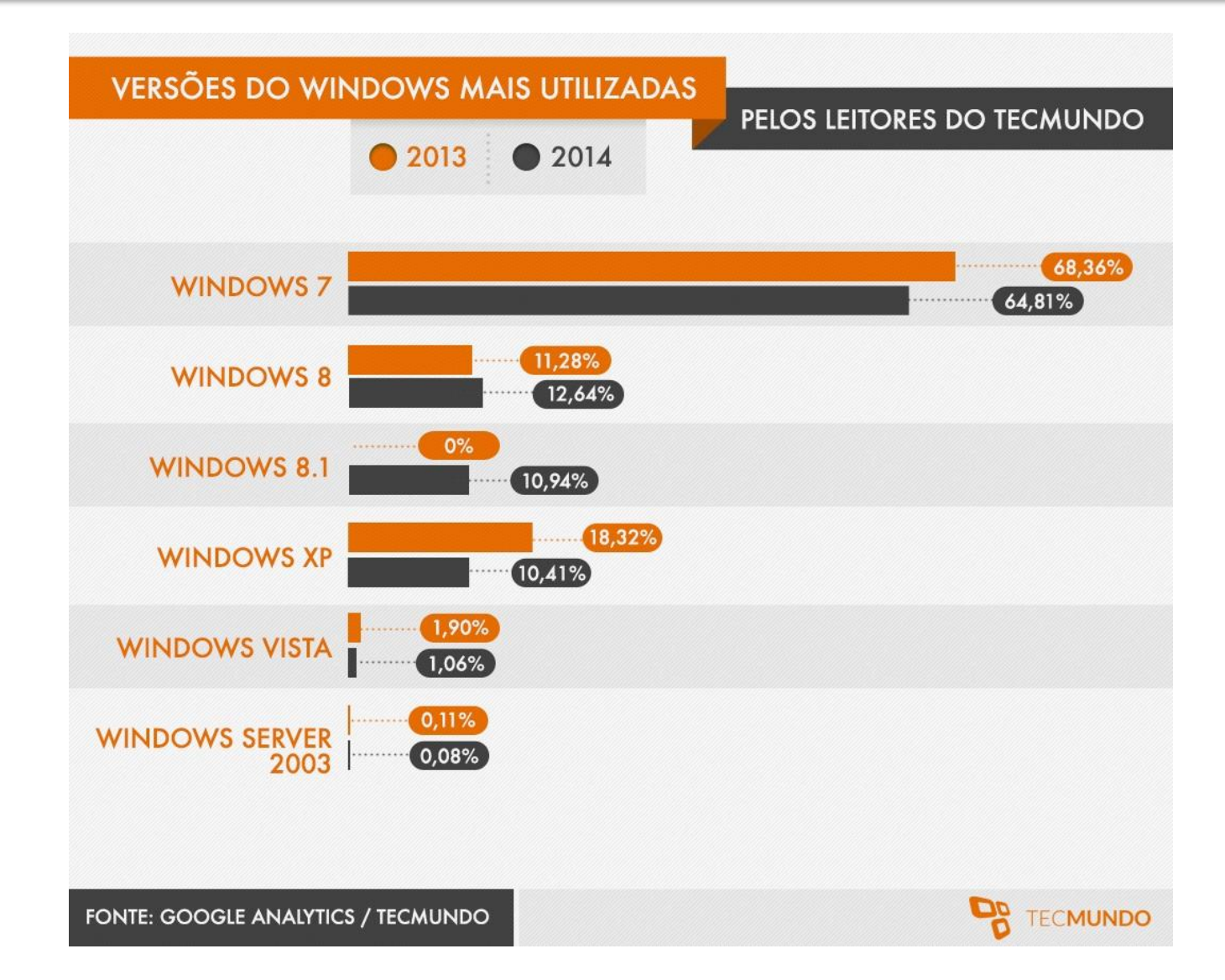

### Windows

- Windows 8 teve a interface totalmente renovada;
- Melhoramento no tempo de inicialização;
- Novos recursos;

– ...

- Windows To Go possível executar o w8 a partir de um pen drive.
- Melhor suporte a *touch*

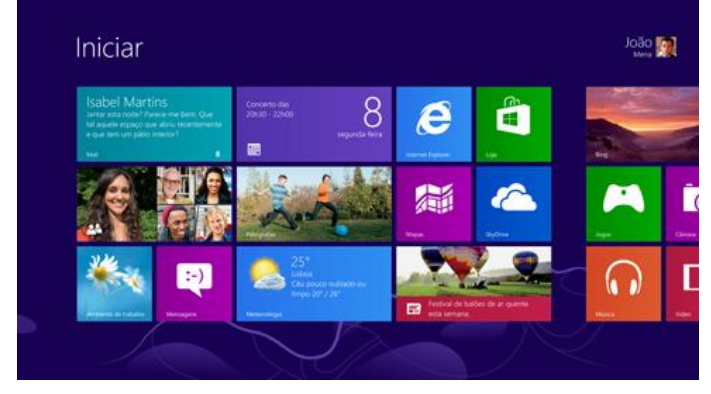

## Windows 7 - requisitos

- Requisitos do sistema:
	- Processador com 1 gigahertz (GHz) ou superior, 32-bits (x86) ou 64-bits (x64)
	- 1 gigabyte (GB) de memória RAM (32-bits) ou 2 GB de memória RAM (64-bits)
	- 16 GB de espaço disponível em disco (32bits) ou 20 GB (64-bits)
	- Placa de vídeo compatível com DirectX 9 e com os drivers WDDM 1.0 ou superior

- "Computador de 32 ou de 64 bits" diz respeito à arquitetura tanto do processador quanto do sistema operacional empregados em uma determinada máquina
- Processadores de 32 bits têm a capacidade de processar "palavras" (sequência de bits) de até 32 bits, enquanto os de 64 bits podem trabalhar o dobro de informações.
- Em termos de sistemas operacionais, uma característica importante consiste no fato de as versões de 64 bits serem capazes de reconhecer uma quantidade maior de memória RAM do que as de 32 bits.
	- Enquanto o Windows 7 Ultimate de 32 bits suporta o máximo de 4 GB de RAM, o outro reconhece memórias de até 192 GB.

### Windows 7 - versões

- 32 bits: apropriado a usuários com perfil mais voltado à execução de tarefas básicas, como a utilização de processadores de texto, planilha de cálculos e navegadores da Internet
- 64 bits: recomendado a usuário que utilizam programas que exigem um maior poder de processamento, como, por exemplo, o Photoshop, AutoCAD, editores de vídeos, entre outros
	- Tais softwares exigem que o hardware trabalhe com operações que envolvem números maiores e cálculos mais complexos
	- Em um sistema de 32 bits (os quais lidam com "palavras" menores), a CPU teria que dividir as suas operações em diversas partes, para conseguir processar as informações e instruções destes programas.

### Windows 7 - versões

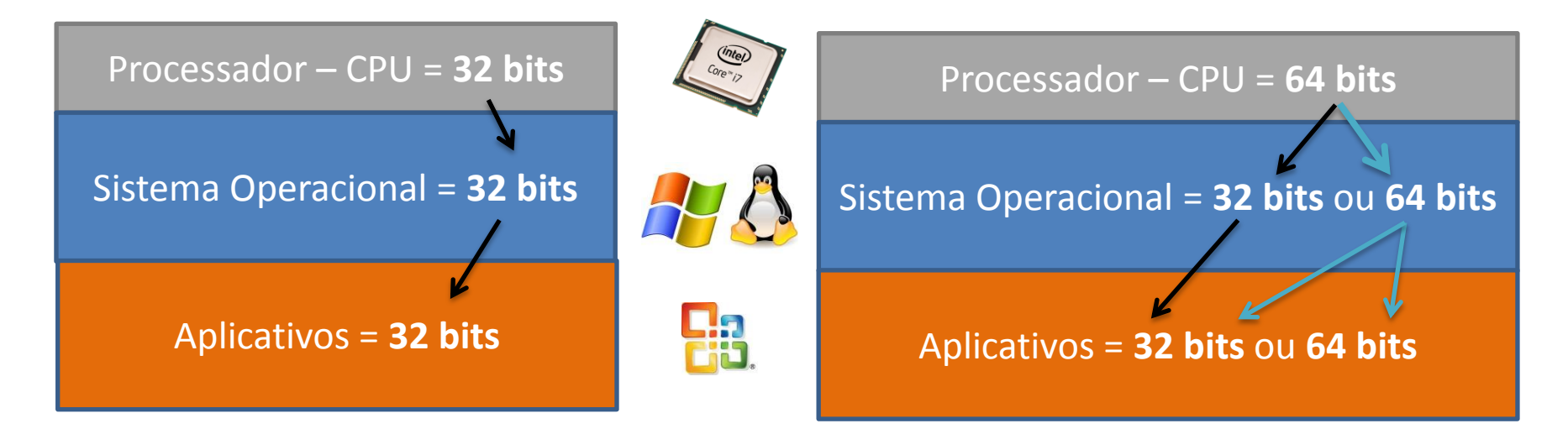

- Para que um dispositivo de hardware possa ser reconhecido por uma versão do Windows 7 Ultimate de 64 bits, é fundamental a instalação de drivers desenvolvidos especificamente para tal versão.
- Segundo orientação da Microsoft, adotar drivers de 32 bits em sistemas de 64 bits - e vice-versa - poderá acarretar no mau funcionamento do dispositivo e até mesmo em erros.
	- Portanto, se usuário quiser que sua impressora ou webcam funcione corretamente, instale os drivers adequados.
- Quando o assunto diz respeito a programas, a princípio, os desenvolvidos para uma arquitetura de 32 bits poderão ser executados normalmente em um sistema operacional de 64 bits (a menos que não utilizem *drivers*).

### Acesso ao sistema

O acesso ao sistema de controle do Windows 7 é realizado pelo botão iniciar **a**, localizado na **Barra de Tarefas**, seguido de Painel de Controle

Barra de Tarefas

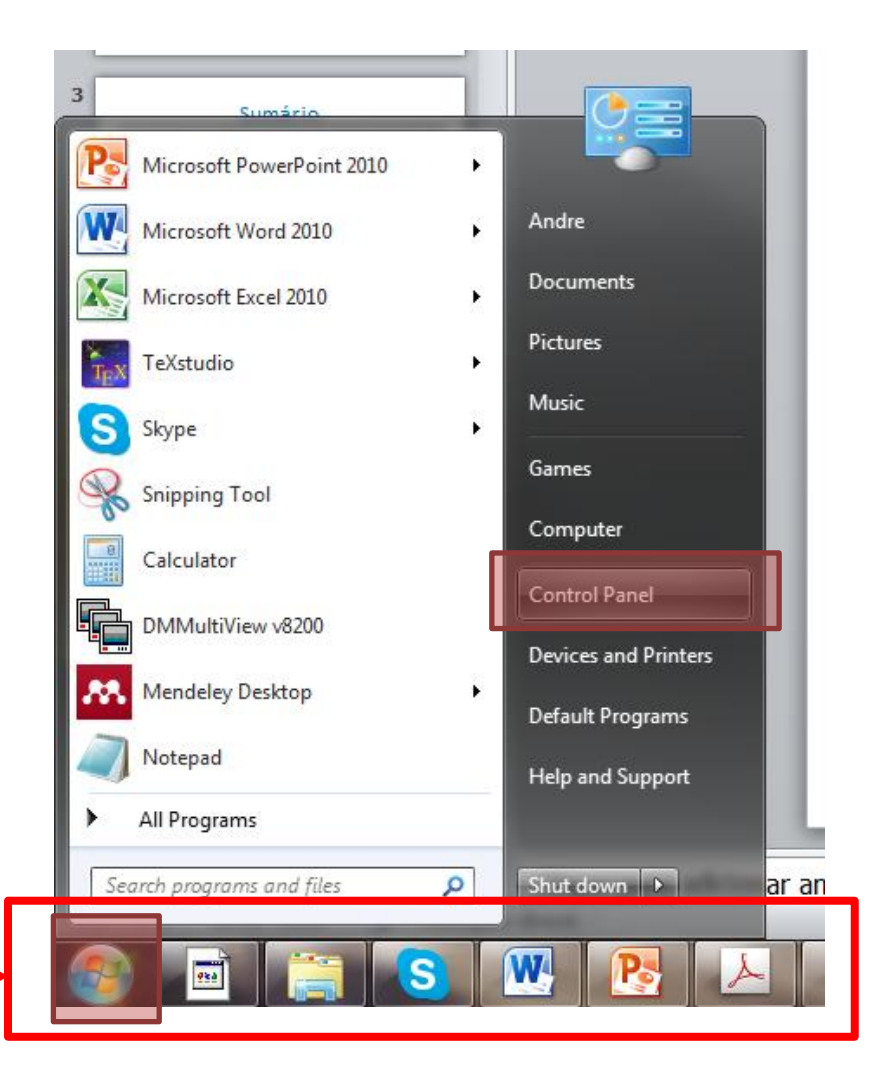

## Painel de Controle

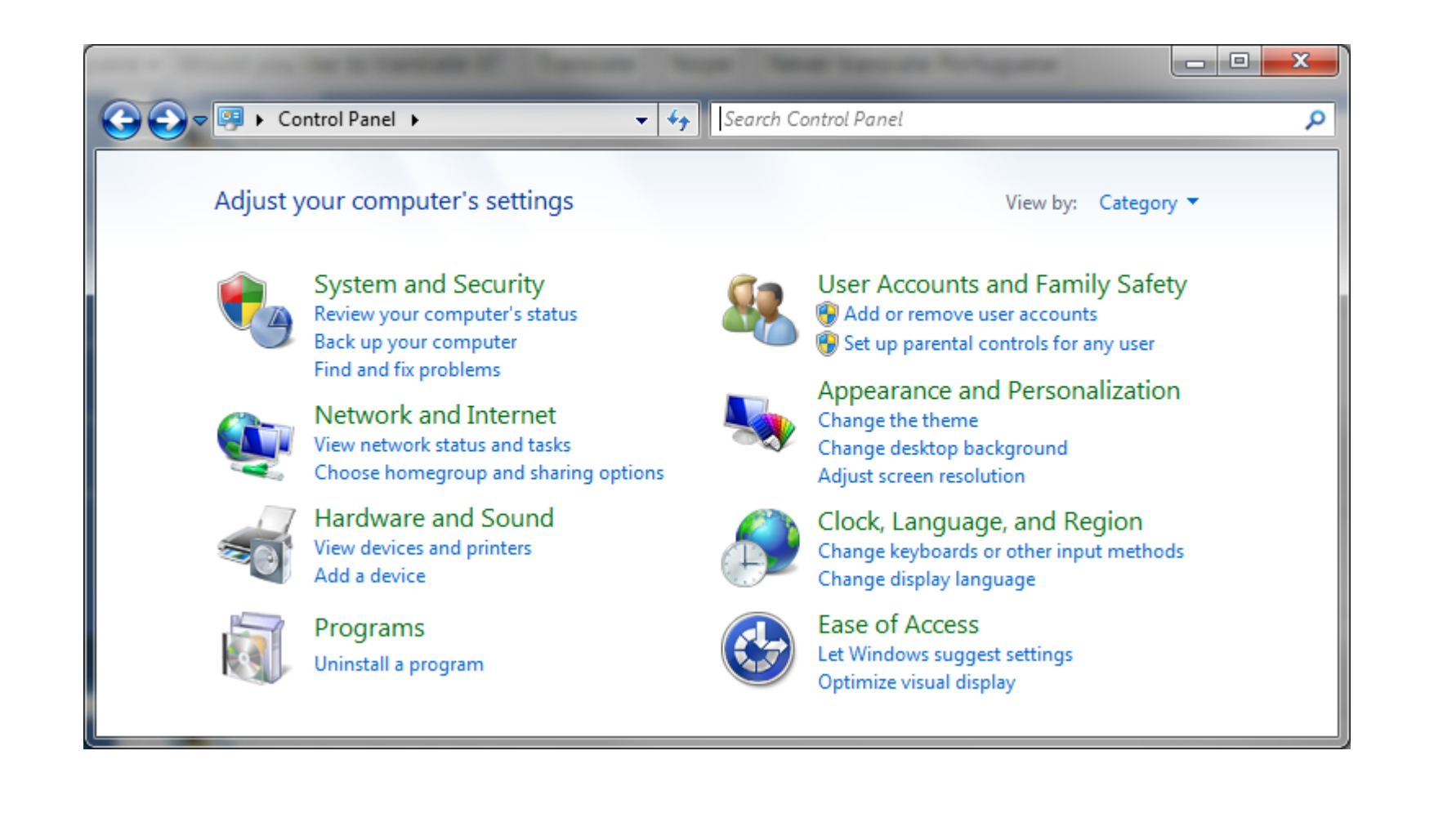

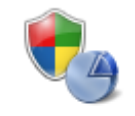

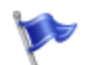

#### **Action Center**

Review your computer's status and resolve issues | @ Change User Account Control settings Troubleshoot common computer problems | Restore your computer to an earlier time

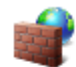

#### **Windows Firewall**

Check firewall status | Allow a program through Windows Firewall

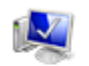

#### System

View amount of RAM and processor speed | Check the Windows Experience Index Allow remote access | See the name of this computer | @ Device Manager

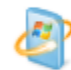

#### **Windows Update**

Turn automatic updating on or off | Check for updates | View installed updates

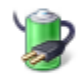

#### **Power Options**

Require a password when the computer wakes | Change what the power buttons do Change when the computer sleeps

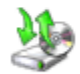

#### **Backup and Restore**

Back up your computer | Restore files from backup

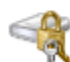

#### **BitLocker Drive Encryption**

Protect your computer by encrypting data on your disk | Manage BitLocker

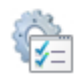

#### **Administrative Tools**

View event logs | @ Schedule tasks

Free up disk space  $\Box$  Defragment your hard drive  $\Box$   $\Box$  Create and format hard disk partitions

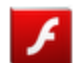

#### **Flash Player**

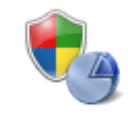

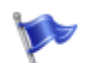

#### Action Center

Review your computer's status and resolve issues | @ Change User Account Control settings | Troubleshoot common computer problems | Restore your computer to an earlier time

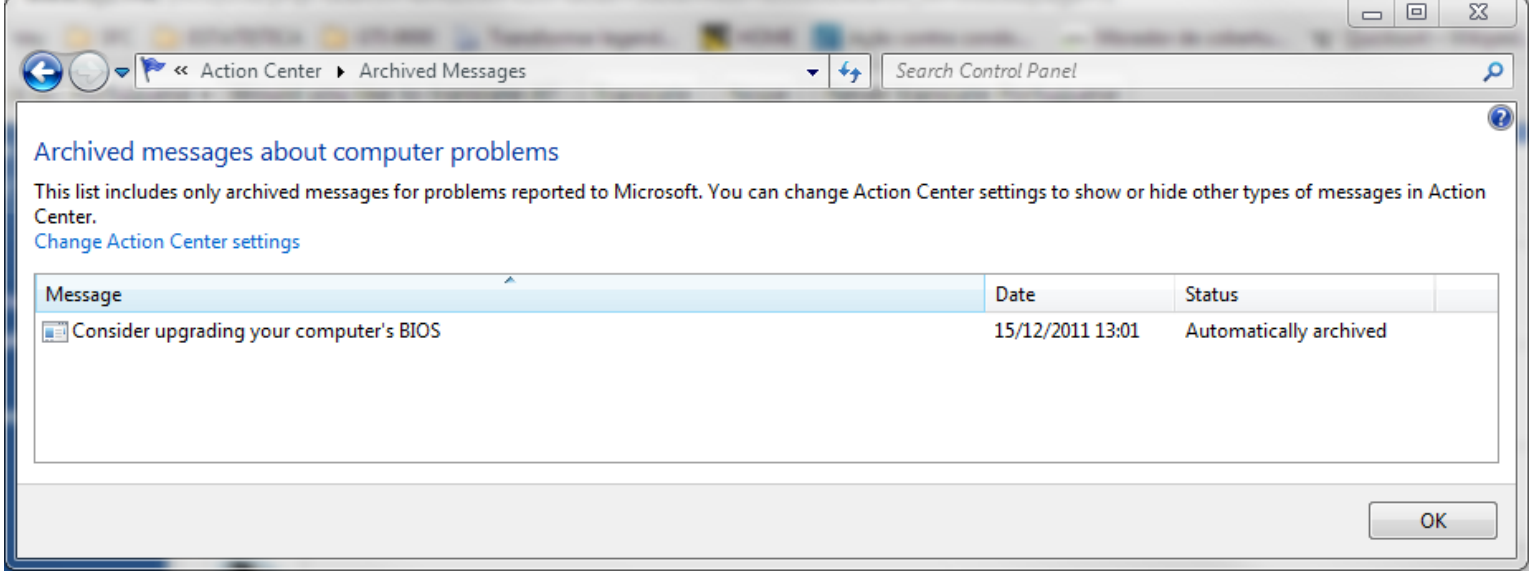

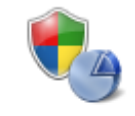

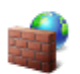

#### **Windows Firewall**

#### Check firewall status | Allow a program through Windows Firewall

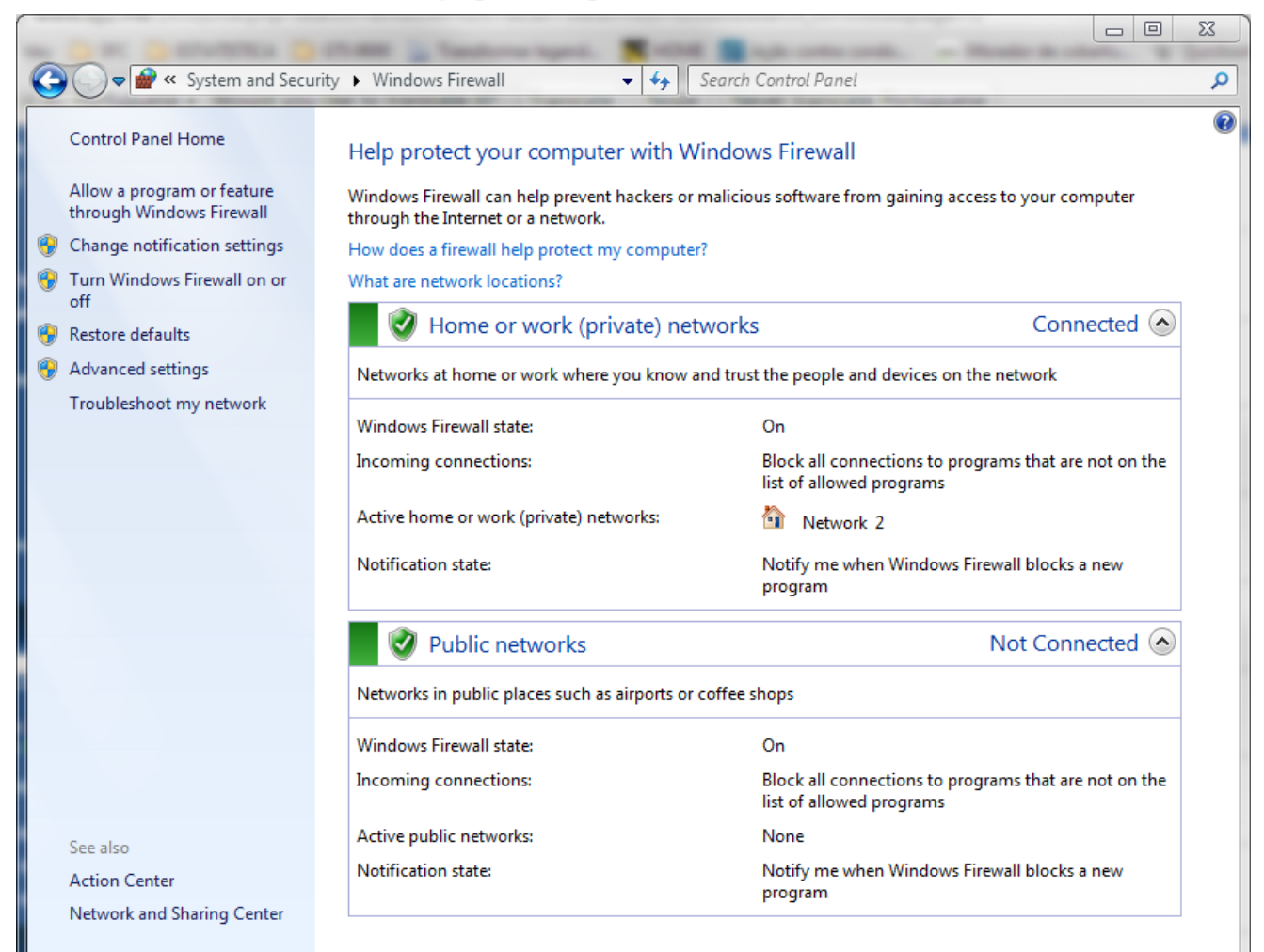

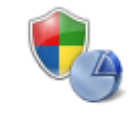

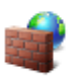

#### **Windows Firewall**

Check firewall status | Allow a program through Windows Firewall

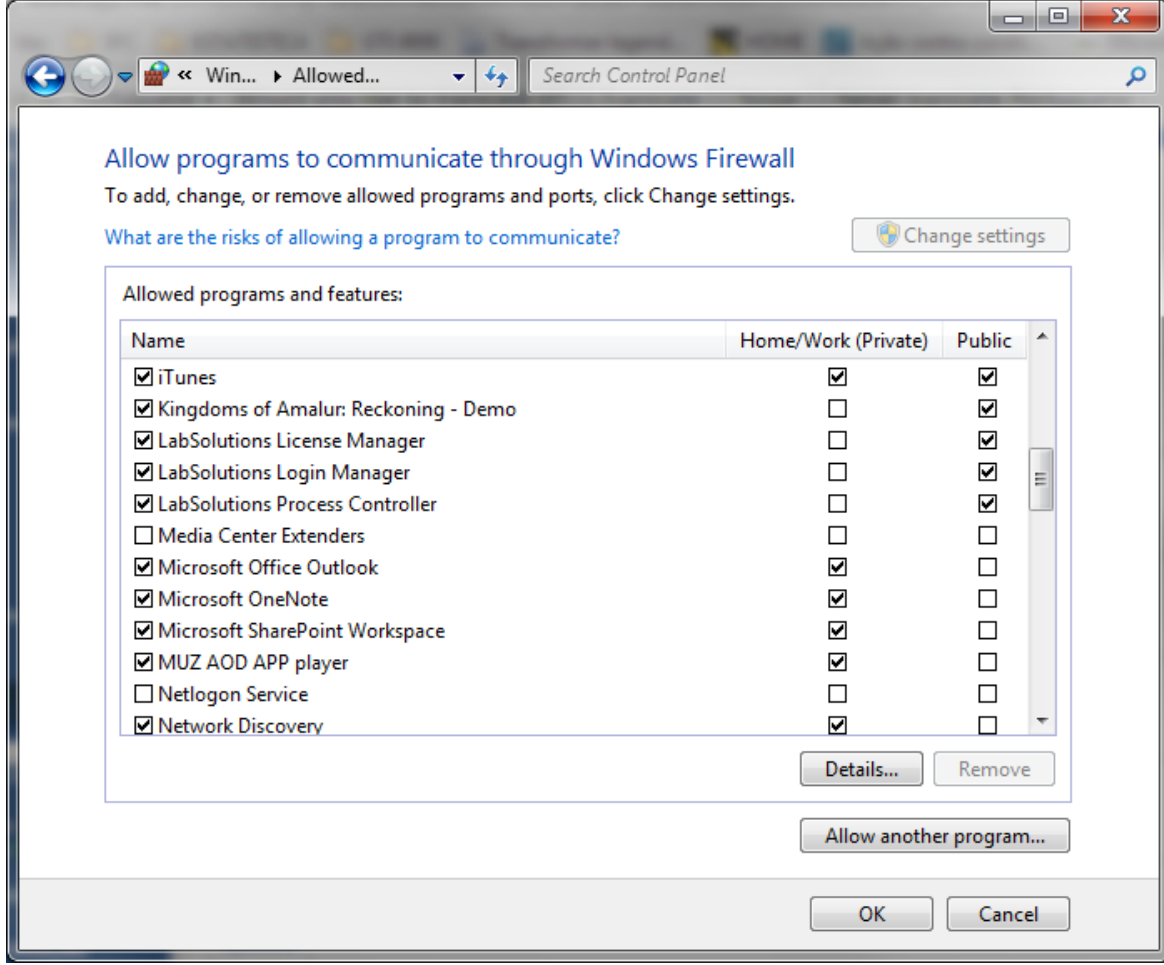

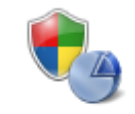

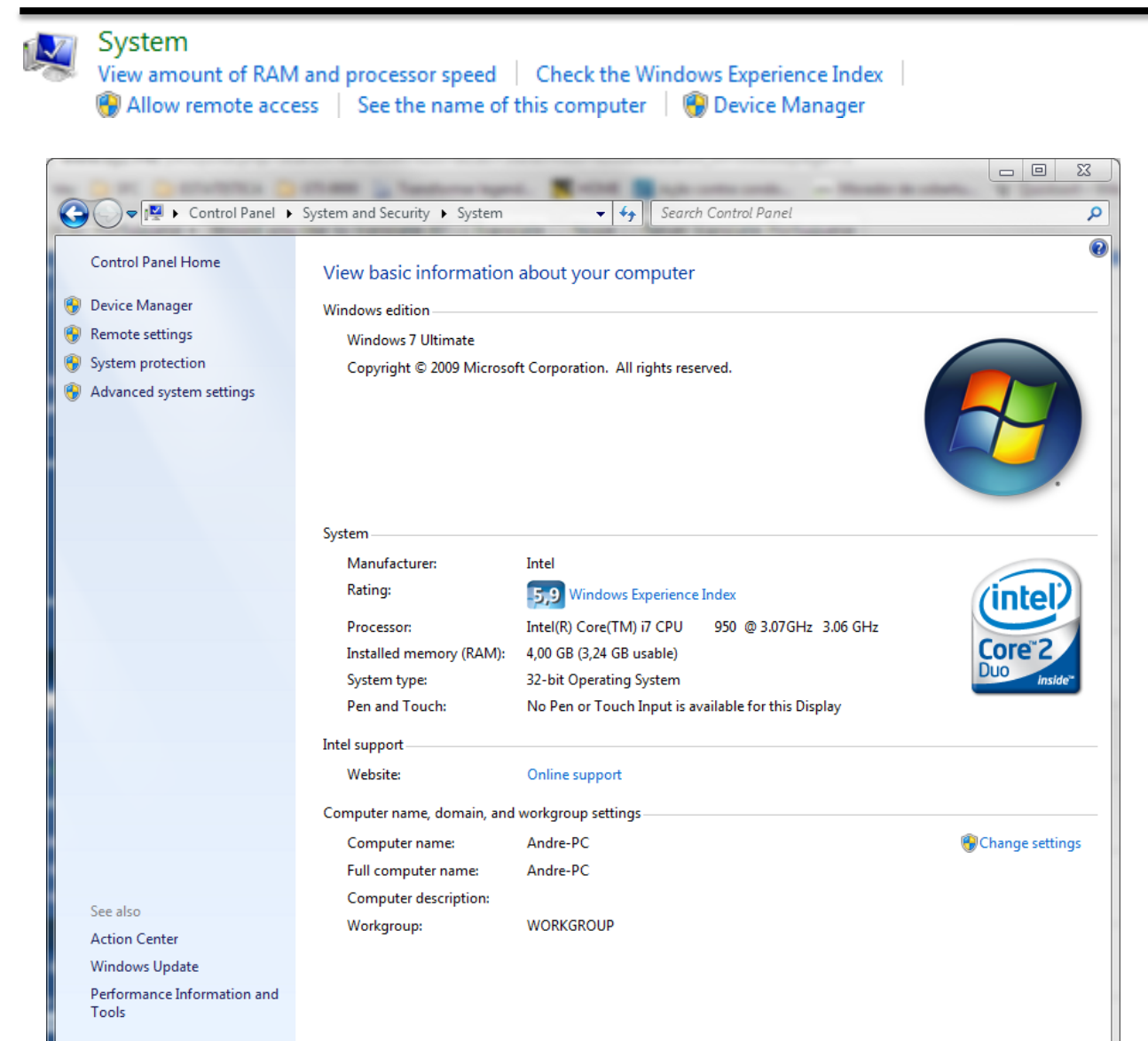

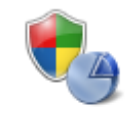

 $C$ untom

**State of Contracts** 

# Sistema e Segurança

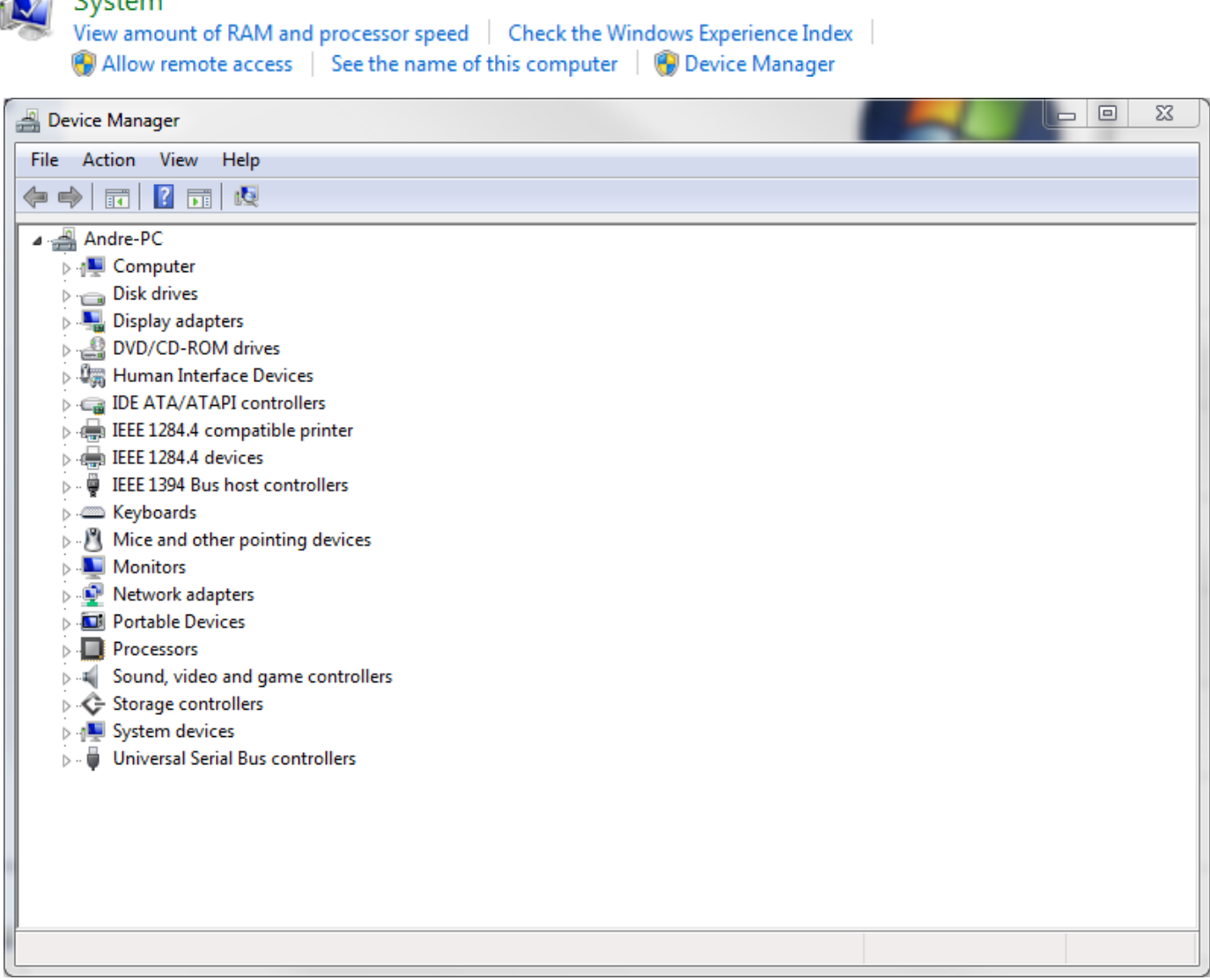

![](_page_20_Picture_0.jpeg)

#### M

#### System

View amount of RAM and processor speed | Check the Windows Experience Index to access Ceethe name of this computer | **00** Device Manager

![](_page_20_Picture_19.jpeg)

![](_page_21_Picture_0.jpeg)

![](_page_21_Picture_2.jpeg)

#### **Backup and Restore**

Back up your computer | Restore files from backup

![](_page_21_Picture_13.jpeg)

![](_page_22_Picture_0.jpeg)

![](_page_22_Picture_2.jpeg)

#### **Administrative Tools**

View event logs | De Schedule tasks

Free up disk space | Defragment your hard drive | @ Create and format hard disk partitions

![](_page_22_Picture_16.jpeg)

![](_page_22_Picture_17.jpeg)

![](_page_23_Picture_0.jpeg)

**Administrative Tools** 

# Sistema e Segurança

Free up disk space | Defragment your hard drive | @ Create and format hard disk partitions

![](_page_23_Picture_12.jpeg)

![](_page_24_Picture_0.jpeg)

![](_page_24_Picture_1.jpeg)

Network and Sharing Center View network status and tasks | Connect to a network | View network computers and devices

![](_page_24_Picture_4.jpeg)

#### HomeGroup

Choose homegroup and sharing options

Add a wireless device to the network

![](_page_24_Picture_7.jpeg)

**Internet Options** 

Change your homepage | Manage browser add-ons | Delete browsing history and cookies

![](_page_25_Picture_0.jpeg)

Network and Sharing Center View network status and tasks | Connect to a network | View network computers and devices | Add a wireless device to the network

![](_page_25_Picture_15.jpeg)

**Windows Firewall** 

![](_page_26_Picture_0.jpeg)

![](_page_26_Picture_1.jpeg)

IPv4 WINS Server

**IPv6 Address** 

NetBIOS over Topip En...

Temporary IPv6 Address

150

Yes

280

**280** 

m.

Bytes:

**Properties** 

550.147.495

**Disable** 

216.699.043

Close

Diagnose

![](_page_27_Picture_0.jpeg)

![](_page_27_Picture_1.jpeg)

Add a device | Add a printer | Mouse | Device Manager

**Devices and Printers** 

![](_page_27_Picture_3.jpeg)

AutoPlay

Change default settings for media or devices | Play CDs or other media automatically

![](_page_27_Picture_6.jpeg)

Sound

Adjust system volume | Change system sounds | Manage audio devices

![](_page_27_Picture_9.jpeg)

#### **Power Options**

Change power-saving settings | Change what the power buttons do Require a password when the computer wakes | Change when the computer sleeps | Choose a power plan

![](_page_27_Picture_12.jpeg)

#### **Display**

Make text and other items larger or smaller | Adjust screen resolution | Connect to an external display | How to correct monitor flicker (refresh rate)

![](_page_27_Picture_15.jpeg)

#### Painel de controle da NVIDIA

![](_page_28_Picture_0.jpeg)

![](_page_28_Picture_1.jpeg)

**Devices and Printers** Add a device | Add a printer | Mouse | Device Manager

![](_page_28_Picture_4.jpeg)

![](_page_29_Picture_0.jpeg)

![](_page_29_Picture_1.jpeg)

![](_page_30_Picture_0.jpeg)

![](_page_30_Picture_1.jpeg)

![](_page_31_Picture_0.jpeg)

![](_page_31_Picture_1.jpeg)

**Devices and Printers** 

Add a device | Add a printer | Mouse | @ Device Manager

![](_page_31_Picture_4.jpeg)

![](_page_31_Picture_89.jpeg)

 $-x$ 

Select a pointer speed:  $Slow$   $\overline{\phantom{a}}$   $Fast$ 

dialog box

To-

Enhance pointer precision

Short  $\overline{\phantom{a}}$  Long

Hide pointer while typing

Automatically move pointer to the default button in a

Show location of pointer when I press the CTRL key

 $OK$ 

Cancel

Apply

![](_page_32_Picture_0.jpeg)

Make text and other items larger or smaller | Adjust screen resolution | Connect to an external display

**Display** 

#### How to correct monitor flicker (refresh rate)  $\Box$  $\Sigma$ **Resolution:**  $1680 \times 1050$  (recommended) →→→ E « Displ... ▶ Screen Resolut...  $\frac{1}{2}$ Search Control Panel م Orientation: Landscape Landscape Change the appearance of your displays Multiple displays: Portrait × Landscape (flipped) Detect This is currently you, Portrait (flipped) Identify ₩ Orientation: 1. SyncMaster T220/T220G, SyncMaster Magic T220/T220G(Digital) -Landscape ▼ Display:  $1680 \times 1050$  (recommended) **Resolution: Extend these displays** Multiple displays: Duplicate these displays Orientation: Landscape This is currently you Extend these displays Multiple displays: Extend these displays Show desktop only on 1 Make text and other Show desktop only on 2 This is currently your main display. Advanced settings Make text and other items larger or smaller What display settings should I choose? OK Cancel Apply

![](_page_33_Picture_0.jpeg)

![](_page_33_Picture_1.jpeg)

#### **Programs and Features**

Uninstall a program | | | Turn Windows features on or off View installed updates | Run programs made for previous versions of Windows How to install a program

![](_page_33_Picture_4.jpeg)

#### **Default Programs**

Change default settings for media or devices Make a file type always open in a specific program | Set your default programs

![](_page_33_Picture_7.jpeg)

#### **Desktop Gadgets**

Add gadgets to the desktop | Get more gadgets online | Uninstall a gadget | Restore desktop gadgets installed with Windows

![](_page_33_Picture_10.jpeg)

Java

![](_page_34_Picture_0.jpeg)

![](_page_34_Picture_1.jpeg)

#### Programs and Features

Uninstall a program | (a) Turn Windows features on or off

View installed updates | Run programs made for previous versions of Windows | How to install a program

![](_page_34_Picture_16.jpeg)

![](_page_35_Picture_0.jpeg)

![](_page_35_Picture_1.jpeg)

 $\bar{\mathbf{c}}$ 

Uninstall a program | (a) Turn Windows features on or off

View installed updates | Run programs made for previous versions of Windows How to install a program

![](_page_35_Picture_24.jpeg)

<u>дан</u>

**Contract Contract** 

![](_page_36_Picture_0.jpeg)

![](_page_36_Picture_1.jpeg)

 $\bar{\mathbf{a}}$ 

![](_page_37_Picture_0.jpeg)

![](_page_37_Picture_1.jpeg)

#### **Default Programs**

Change default settings for media or devices Make a file type always open in a specific program | Set your default programs

![](_page_37_Picture_4.jpeg)

![](_page_38_Picture_0.jpeg)

![](_page_38_Picture_1.jpeg)

#### **Default Programs**

Change default settings for media or devices Make a file type always open in a specific program | Set your default programs

![](_page_38_Figure_4.jpeg)

![](_page_39_Picture_0.jpeg)

![](_page_39_Picture_1.jpeg)

#### **Default Programs**

Change default settings for media or devices Make a file type always open in a specific program | Set your default programs

![](_page_39_Picture_12.jpeg)

# Sistema de arquivos - Windows

![](_page_40_Figure_1.jpeg)

**FAT 32** (*File Allocation Table*) – trabalha com 32 bits, pode representar 4 294 967 296 (2<sup>32</sup>) valores, que é exatamente 4GB de tamanho. Ex.: Windows 95, 98, XP

**NTFS** (*New Tecnology File System*) – na teoria trabalha com 64 bits. Onde, o tamanho máximo de arquivo aumenta de forma considerável, pois  $2^{64} = 2^{32} \times 2^{32} = 4 GB \times 4 GB$ (~ 16 TB). Ex.: Windows Vista, 7 e 8

![](_page_41_Picture_1.jpeg)

• Windows Explorer – é um gerenciador de arquivos e pastas do Windows;

• Utilizado para cópia, exclusão, organização, movimentação e todas as atividades de gerenciamento de arquivos.

## Tipos de arquivos

![](_page_42_Figure_1.jpeg)

![](_page_42_Figure_2.jpeg)

## Tipos de arquivos

Como visualizar a extensão do arquivo

![](_page_43_Picture_2.jpeg)

![](_page_43_Picture_12.jpeg)

# Organização dos Dados - Windows

![](_page_44_Figure_1.jpeg)

### Gerenciador de arquivos - Windows

![](_page_45_Picture_6.jpeg)

![](_page_46_Figure_1.jpeg)

 $\sim$ 

 $\mathbf{z}$ **TELESCO** 

7/14/2009 7:42 AM

7/14/2009 7:41 AM

7/14/2009 7:41 AM

7/14/2009 7:52 AM Shortcut

Shortcut

Shortcut

Shortcut

中心口等

17:35

 $2$  KB

 $2$  KB

 $2$  KB

 $3 KB$ 

3/04/2013

Programas inicializados  $\leftarrow$ 

Como habilitar ou desabilitar um programa da inicialização automática

![](_page_47_Picture_3.jpeg)

**பி** Homegroup

Computer

鱼 WIN7 (C:)

 $WIN2K8(D)$  $DATA(E)$ 

Task Scheduler

Windows Firewall with Advanced

**Exit Windows Memory Diagnostic** 

Mindows PowerShell Modules

Como habilitar ou desabilitar um programa da inicialização automática

![](_page_48_Picture_20.jpeg)

Como habilitar ou desabilitar um programa da inicialização automática

![](_page_49_Picture_8.jpeg)

#### Como habilitar ou desabilitar um programa da inicialização automática

![](_page_50_Picture_2.jpeg)

![](_page_51_Figure_1.jpeg)

Executar >>>

...

.. .

**Word** – winword **PowerPoint** – powerpnt **Excel** - excel

**Windows + Cima** – Maximiza a janela atual;

**Windows + Esquerda** – Faz com que a janela atual vá para a esquerda da tela cobrindo metade da "Área de trabalho", repetir o atalho fará a janela ir para a direita da tela, repetir pela terceira vez faz com que a janela volte para a posição original;

**Windows + Direita** – Faz o mesmo que o comando anterior, porém começando pela direita;

**Windows + Baixo** – Minimiza a janela. Restaura para o tamanho normal e posiciona na tela se a janela estiver maximizada;

**Windows + P** – Abre o menu de projeção (seleção de projetores/"data show");

**Windows + Home** - Minimiza todas as janelas;

**Windows + Barra de espaços** – Todas as janelas tornam-se transparentes para você poder visualizar a "Área de trabalho";

**Windows + "+" (Mais)** – Aumenta o zoom (aproxima-se) da tela;

**Windows + "-" (Menos)** – Diminui o zoom (afasta-se) da tela;

**Windows + Shift + Esquerda** - Joga a janela atual para o monitor da esquerda (no caso de você usar dois monitores para o mesmo computador;

**Windows + Shift + Direita** - Faz contrário do atalho anterior (joga para a direita);

**Alt + P** – Mostra ou esconde a janela de pré-visualização;

**Ctrl + Shift + Esc** – Abre o Gerenciador de Tarefas do Windows (não mostrando outras opções, como Ctrl + Alt + Del);

**Alt + Tab** – Alterna as janelas abertas de forma que suas miniaturas fiquem na tela sem a necessidade de continuar pressionando a tecla;

**Windows + F** – Pesquisa arquivos e pastas

**Windows + Shift + <clicar em um ícone da barra de tarefas>** - Abrir um nova instância de um programa

**Windows + F1** – Ajuda

# Atalhos básicos

- Atalhos para textos, fotos, músicas, documentos, planilhas ou outros objetos:
	- Copiar um item selecionado: **Ctrl+C**
	- Recortar um item selecionado: **Ctrl+X**
	- Colar um item selecionado: **Ctrl+V**
	- Desfazer uma ação: **Ctrl+Z**
	- Refazer o que acabei de desfazer: **Ctrl+Y**
	- Selecionar tudo: **Ctrl+A**
	- Imprimir: **Ctrl+P**

# Próxima aula, dia 27

• Prática no 'lab info 007' do Sistema Operacional Windows

• Disponibilização da primeira lista de exercícios para entrega pelo Moodle